# 统计云联网直报系统

# 调查对象操作指引

广东省统计局

# 一、登录系统

调查对象通过统计云互联网门户登录联网直报系统。

系统访问地址为: https://tjy.stats.gov.cn/

输入用户名和密码,登录账号为企业的 18 位统一社会信 用代码,初始密码由直管的统计机构提供;填写系统验证码, 点击登录;系统弹窗提示下载 CA 证书,进行证书验证,验 证通过后,登录成功。若已经下载过 CA 证书,系统会直接 进行证书验证,验证通过后登录成功。

# 二、子账号管理

## 1、新增子账号

调查对象填报的报表或项目较多时,可以将填报的报表或项 目分给不同的子账户进行填报。调查对象(主账号)登录系 统后,点击上方"账户管理"菜单,切换至主管理子账号标 签下,可创建子账户,如下图:

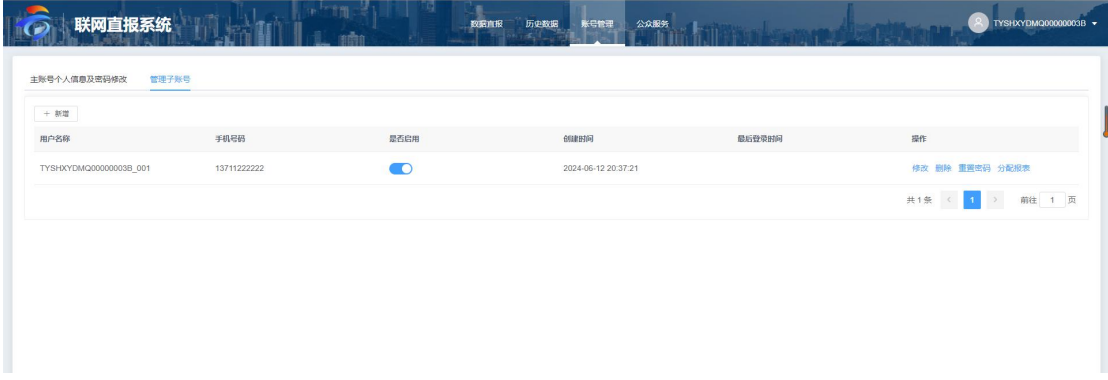

点击"新增"按钮,弹出新增子用户页面,其中子用户 名格式为主用户名+"-"+后缀名,只有后缀名是可以录入 的,主用户名+"-"是默认在子用户名中的,不能修改,如 下图:

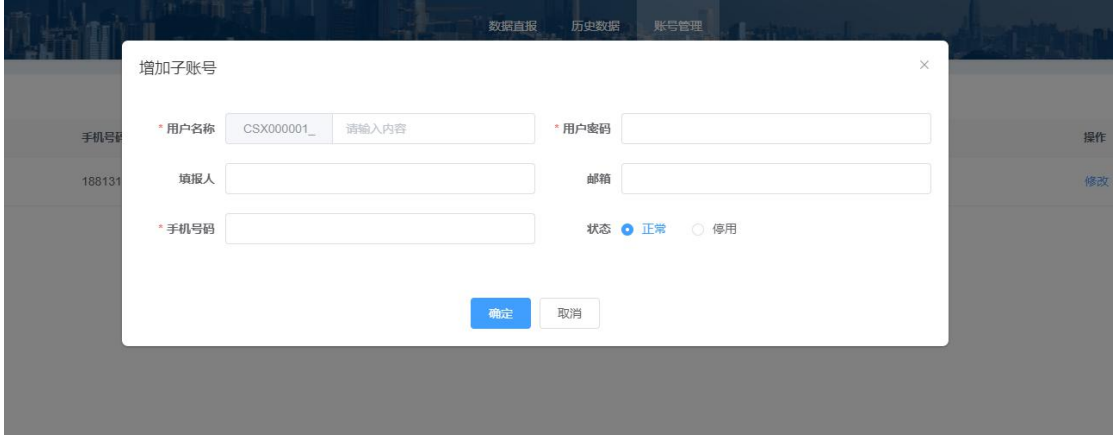

# 2、分配报表

主用户可对每个子用户分配报表,分配报表范围仅限于 主用户可填的报表(主用户免报的报表不可分配)。

点击账号管理中"分配报表"按钮进入分配报表页面, 如下图: 勾选报表(多选或全选), 点击"确定"按钮即保 存设定结果。

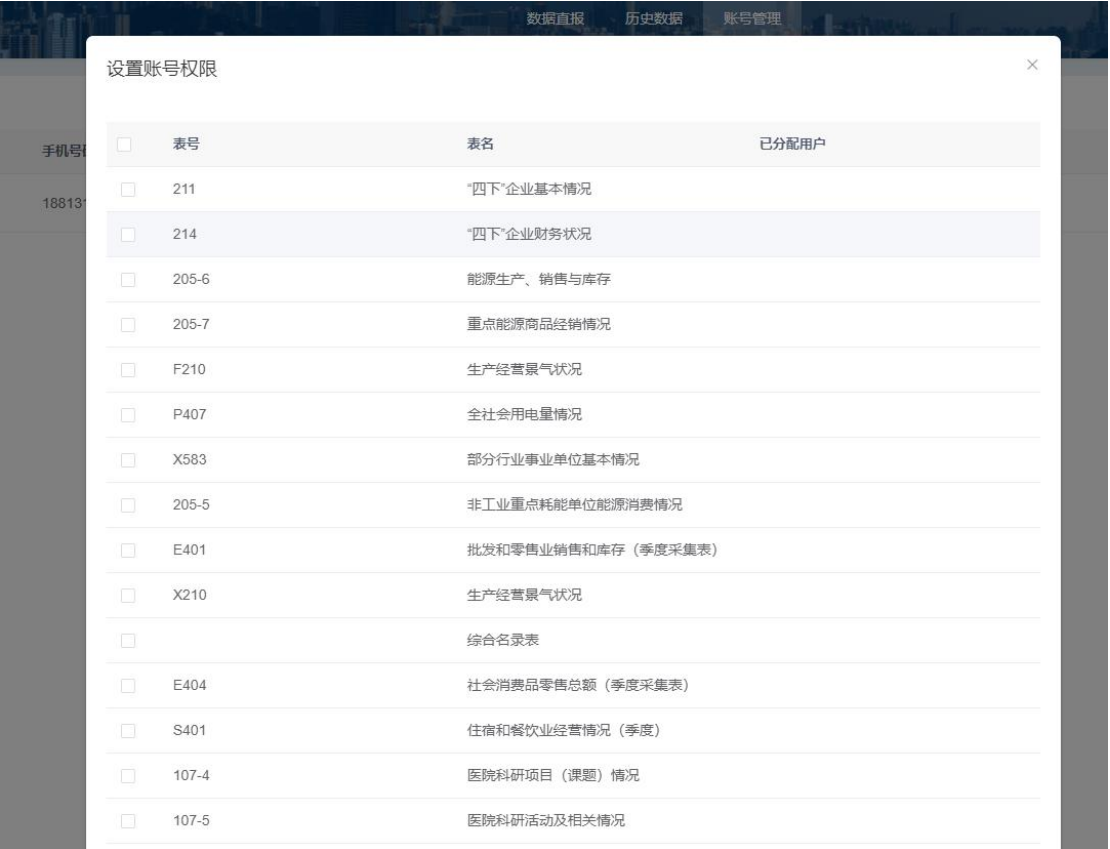

子用户登录系统后,与调查对象具有相同的操作功能, 但不具备子用户管理功能。子账户的所有操作都视为调查对 象的操作。

# 三、数据填报

填报开始后,在数据直报页可查看到当前调查对象所有 需要报送的报表;点击报表名称或填报按钮进入录入页。如 下图: 2008年 2008年 2019年 2019年 2019年 2019年 2019年 2019年 2019年 2019年 2019年 2019年 2019年 2019年 2019年 2019年 2019年 2019

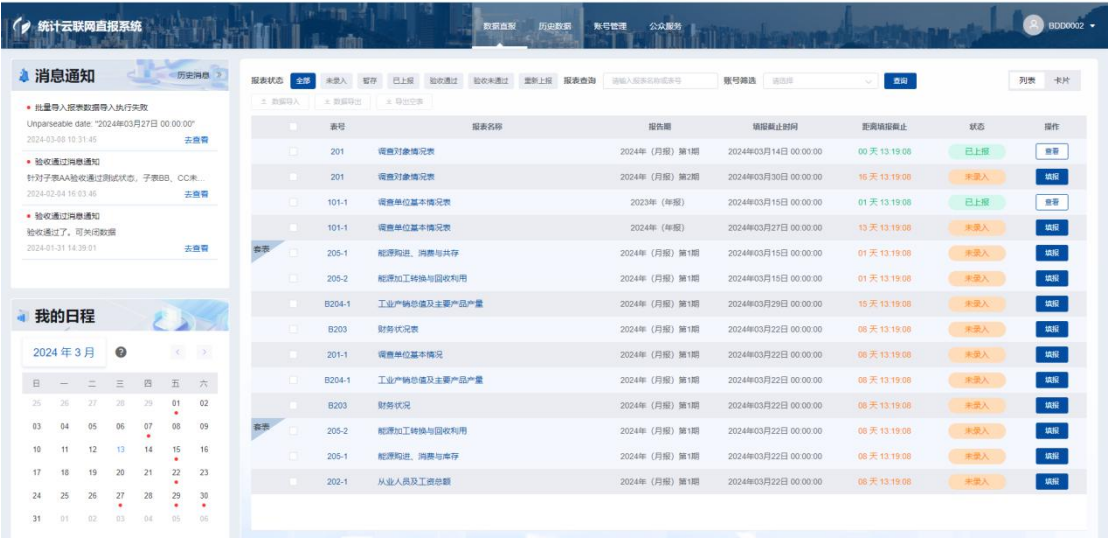

# 1、单元格数据录入

用鼠标将光标定位到任意表样中可编辑的单元格内,即 可通过键盘对该单元格录入数据,还可在外部办公软件中复 制数据后在表样中的单元格内进行粘贴。录入过程中可通过 键盘的"TAB"键和"回车"键切换光标所处的单元格。

#### 2、下拉列表数据录入

点击单元格后会显示一个下拉列表列出可选的填报内容, 从中选择一个即可。此种方式仅可选择,不可手动录入。如 下图:

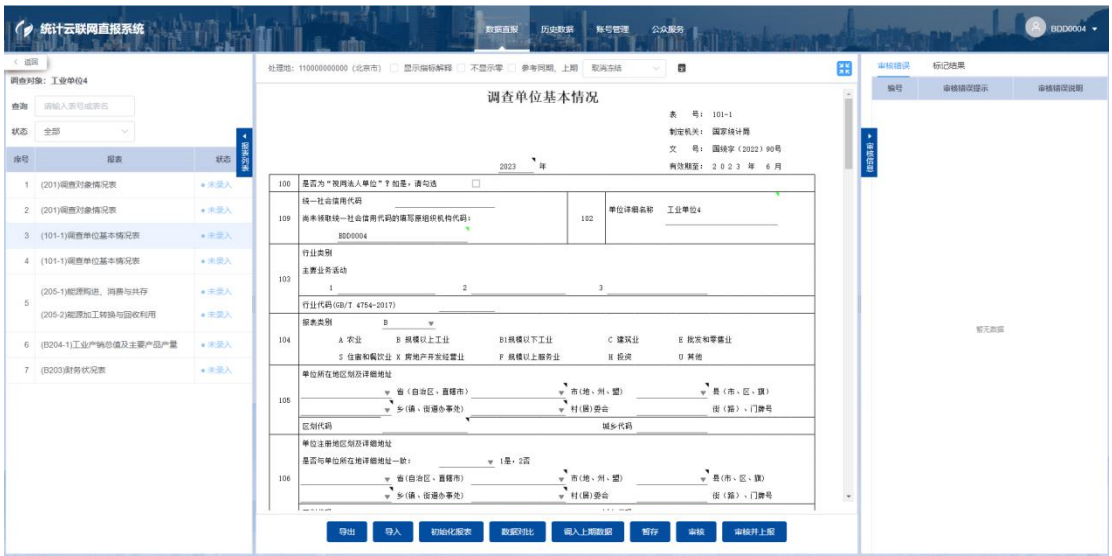

# 3、定长表录入

二维表主宾栏指标固定,调查对象无需扩展新的内容, 只需录入单元格数据。如下图:

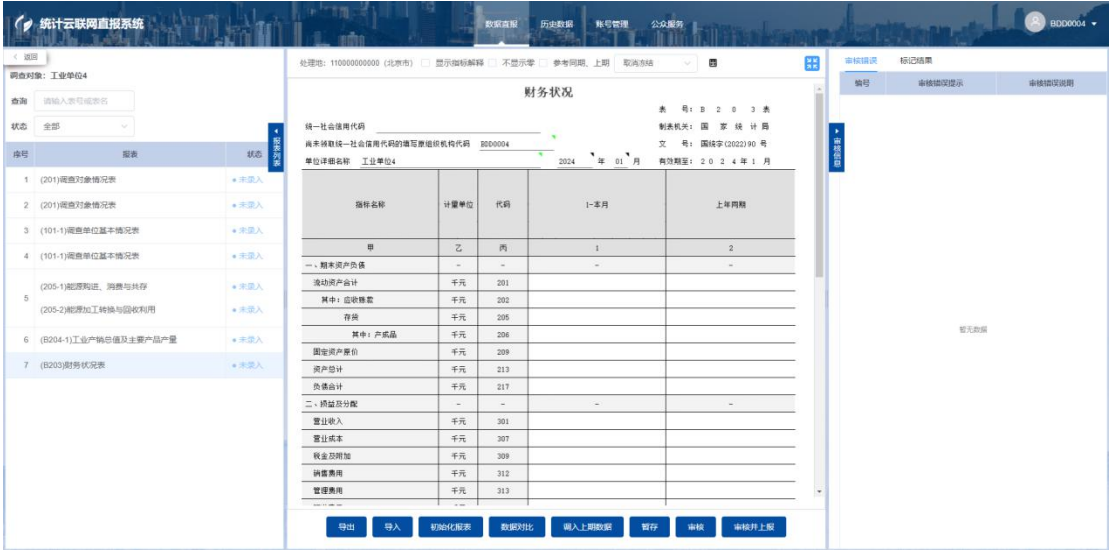

# 4、带目录不定长表录入

填报时点击"添加目录"弹窗选择目录弹窗,勾选目录 后点击"确定"按钮将目录带到表样中,进行数据录入。如 下图:

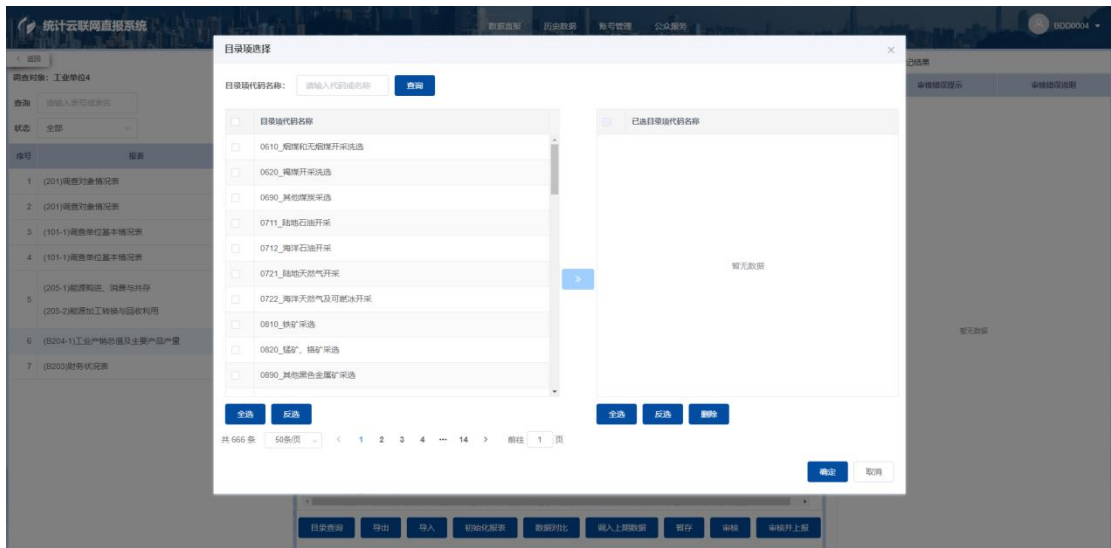

将鼠标移至目录行右侧框会显示"删除"行按钮, 即可 把选中的目录从右侧显示框中删除,也可直接在目录行直接 右键选择删除当前行,即可把表样中已存在的目录行移除。 如下图:

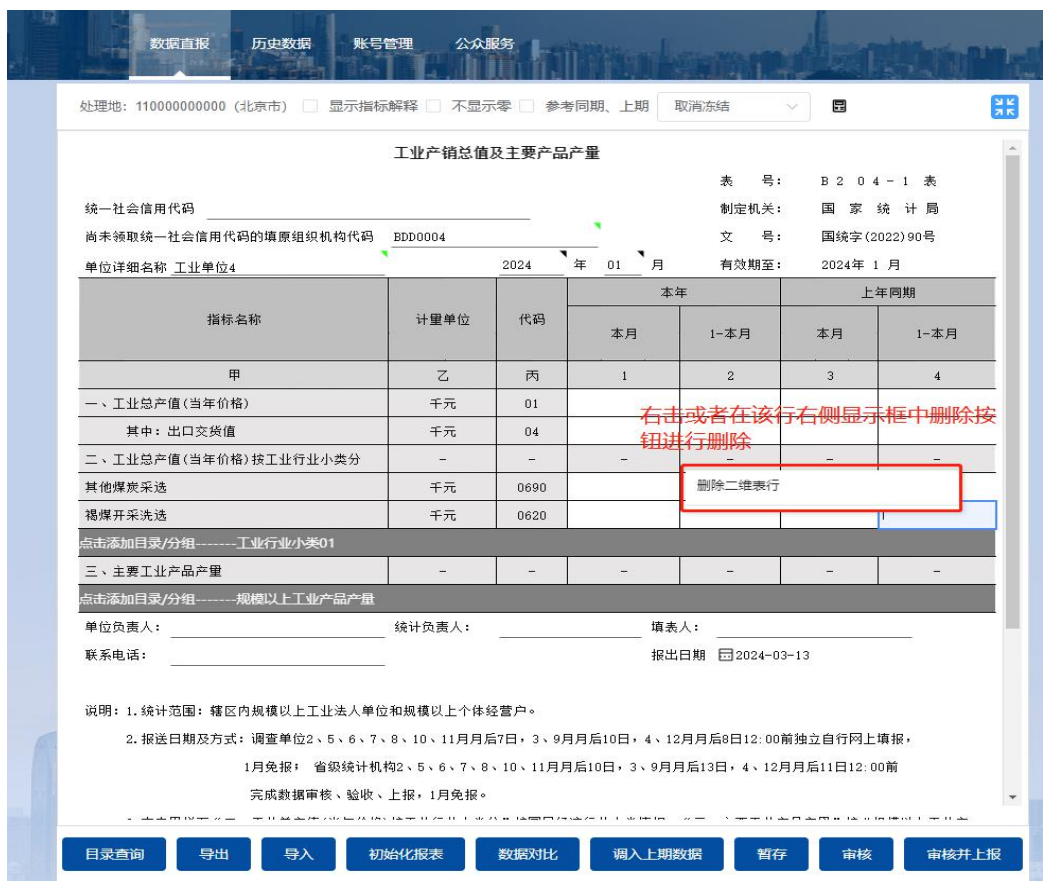

## 5、无目录不定长表录入

不带目录不定长表,支持添加空行后进行数据录入。

#### 6、套表录入

如果当前所填报的报表属于一个套表,可以将所有报表 数据录入完成后一起上报套表内所有报表数据,当存在不符 合审核规则的数据,则跳转到不满足审核规则的报表页面。 多张报表之间通过点击报表录入页面上方的页签进行切换。

#### 7、项目表录入

同一表号、格式的报表可填报多份相互独立的项目数据。

#### 8、导入或数据粘贴录入

支持下载当前表样模版,在本地表格录入数据后导入至 填报的报表;同时系统提供粘贴数据方式进行填报,表样中 包含二维表(行列比较多),可缩短填报时间。

复制本地文件(EXCEL 或 WORD)中的数据,鼠标定位到 可编辑的二维表中的单元格,按键盘"Ctrl +V"键将复制 的数据粘贴到二维表中,实现数据快速录入。

## 四、数据审核上报

数据录入完成,点击录入页面下方的"审核"按钮来对 已填数据进行审核规则的检验。如果有审核关系未通过,则 会在屏幕右侧弹出窗口显示错误列表。如下图:

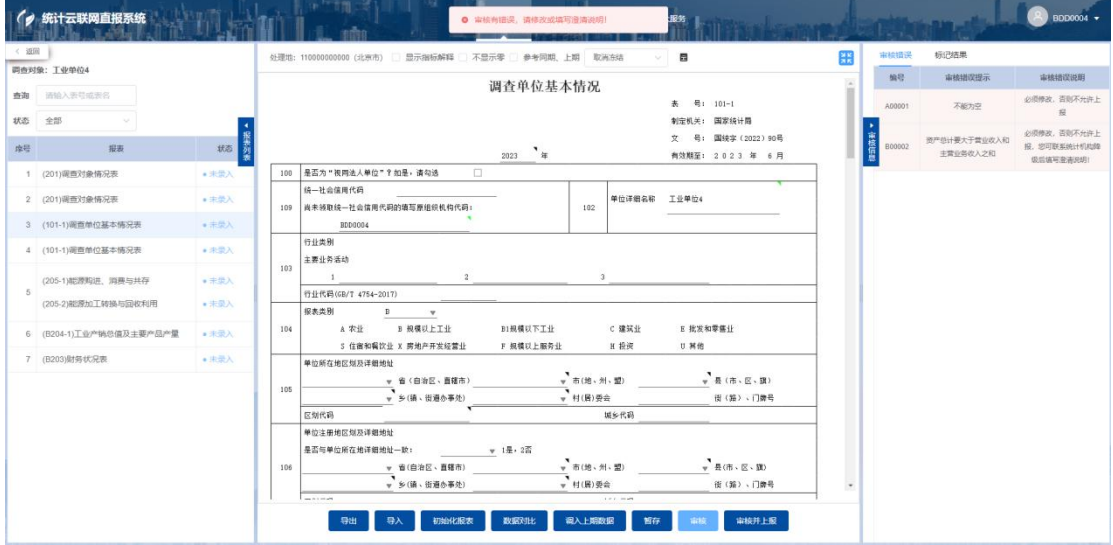

调查对象可以通过点击审核结果里的相应信息来查看涉 及的指标位置。单击审核错误,会自动定位到审核错误涉及 的指标,方便用户修改。

审核错误共分为四类:

强制性错误: A 类错误说明为"必须满足, 否则不允许上 报"的错误,需要将数据修正至满足审核规则才可上报。

准强制性错误: B 类错误说明为"必须满足, 否则不允许 上报"的错误,需要将数据修正至满足审核规则才可上报。 如果填报数据为调查对象真实情况,可联系统计部门将相应 的审核规则设置为可填说明,调查对象填写说明进行上报。

核实性错误:C 类为核实性审核错误,如果填报数据为调

查对象真实情况,可以通过错误说明文本框填写情况说明进 行上报。

提示性错误: D 类错误说明为"请检查数据, 若无误可忽 略"的错误。

点击"审核并上报"按钮,系统首先验证是否存在需处 理的审核错误,若仍存在需处理的审核错误,则不保存报表 数据,并给出相应造成未能上报报表的原因提示信息;当通 过审核后即执行报表数据保存到系统,系统提示"保存成功", 则完成数据上报工作。

#### 五、返回修改

数据上报后,各级统计机构会对调查对象的数据以及上 报说明进行进一步的审核,以确定调查对象数据是否验收通 过。各调查对象请在报表上报期间保持联系电话畅通。在收 到统计机构的通知后,调查对象应根据其反馈内容对相关数 据进行核实,对数据进行修正或填写情况说明。

调查对象在接到统计机构验收不通过的通知后,登录系 统,点击"数据直报"菜单一栏看到本期各张报表的验收情 况。

#### 1、核实统计机构验收内容

调查对象针对验收不通过返回修改的报表,点击进进入 报表录入页面点击"验收不通过"按钮会显 示统计机构对当前报表中验收不通过的审核错误的验收意 见。

#### 2、修订数据或填写说明

调查对象应根据相关验收意见对验收不通过的审核错误 或标记错误进行核实。如果确认报送数据有误,请修正相关 数据。如果确认报送数据无误,请根据真实情况填写核实说 明。

## 3、重新上报

调查对象修正数据或重新填写过核实说明之后,应当重 新进行审核,对新出现的错误进行查验,修正错误或者填写

核实说明之后点击"上报"完成报表的重新报送。

# 六、数据查询

调查对象上报数据后,可以查询本期及历史期别数据。

# 1、历史数据

调查对象进入平台后,点击上方的"历史数据"菜单查 询相应报告期数据。如下图:

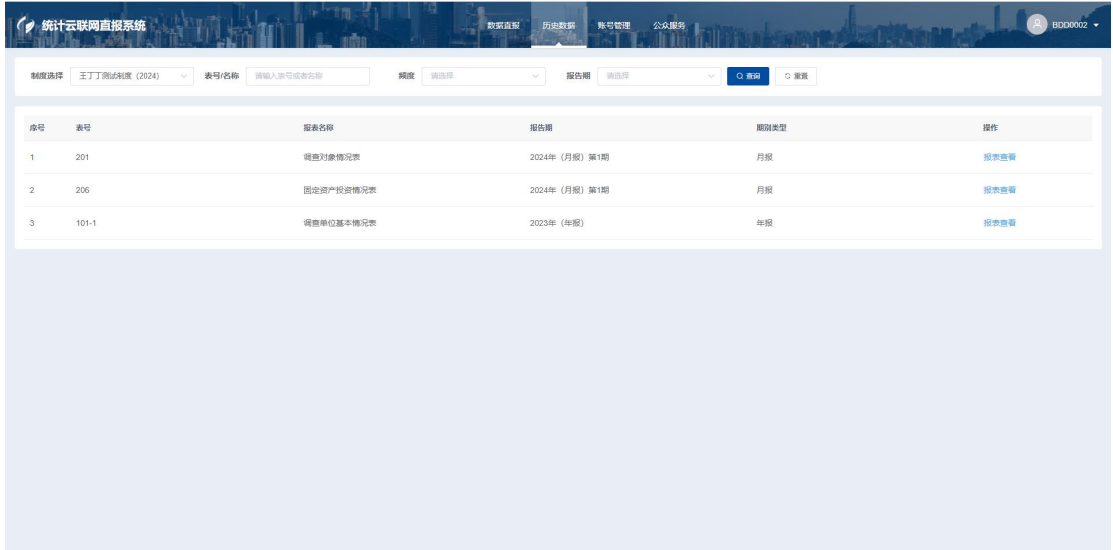

数据查询功能查看报表在不同报告期中的数据,系统默 认显示当前用户所属单位在当前报告期下的报表列表。

点击"报表查看"按钮进入报表数据查看页面,上方为 报表表样, 下方为 "导出 Exce1 文件"功能。